์ คู่มือ webportal สหกรณ์ออมทรัพย์กรมชลประทาน จำกัด (เบื้องต้น)

1. หน้าจอ login

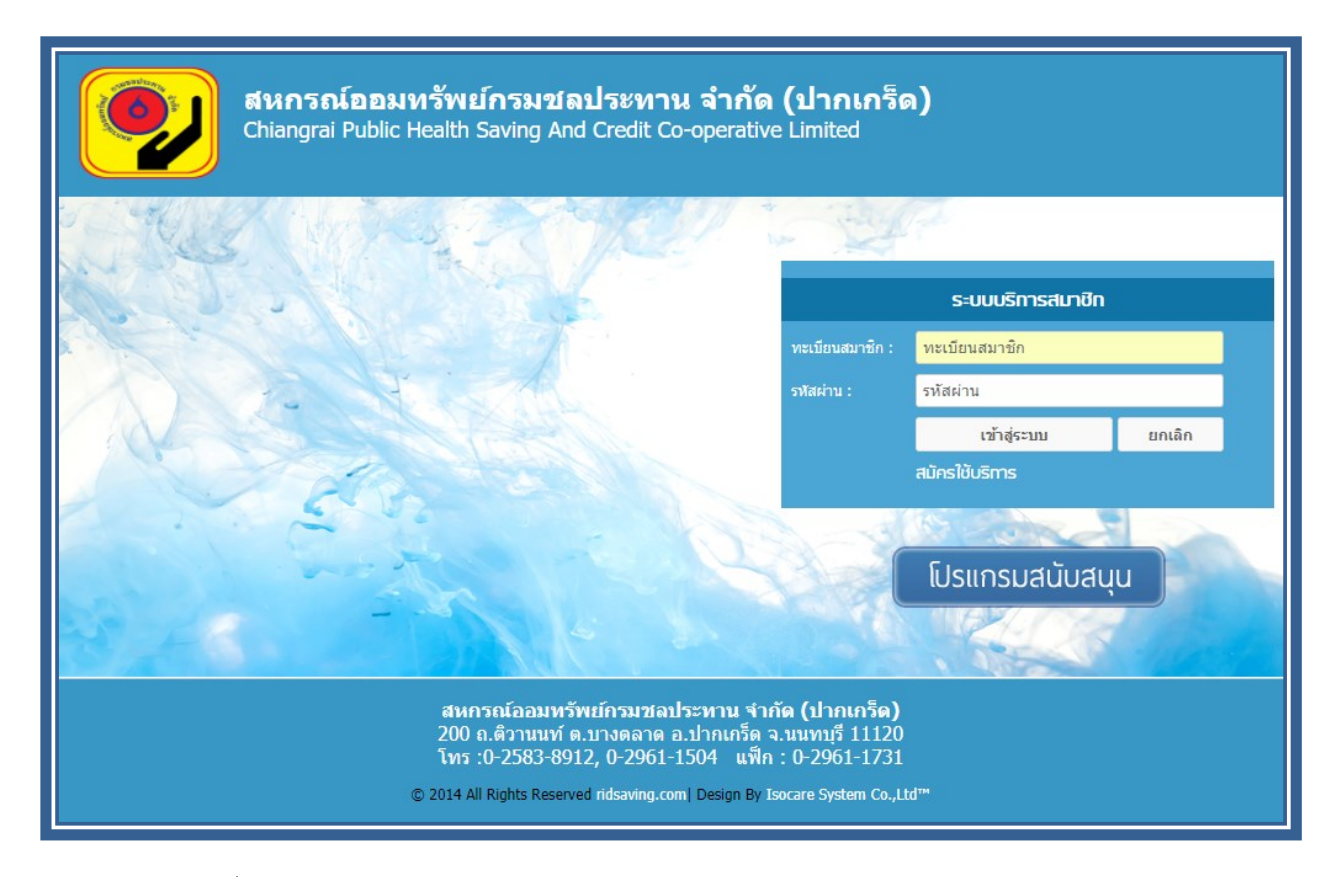

- หน้าจอนี้เป็นหน้าแรกของ webportal ใช้ login, register และ ดูโปรแกรมสนับสนุน

#### 2. สมัครสมาชิก

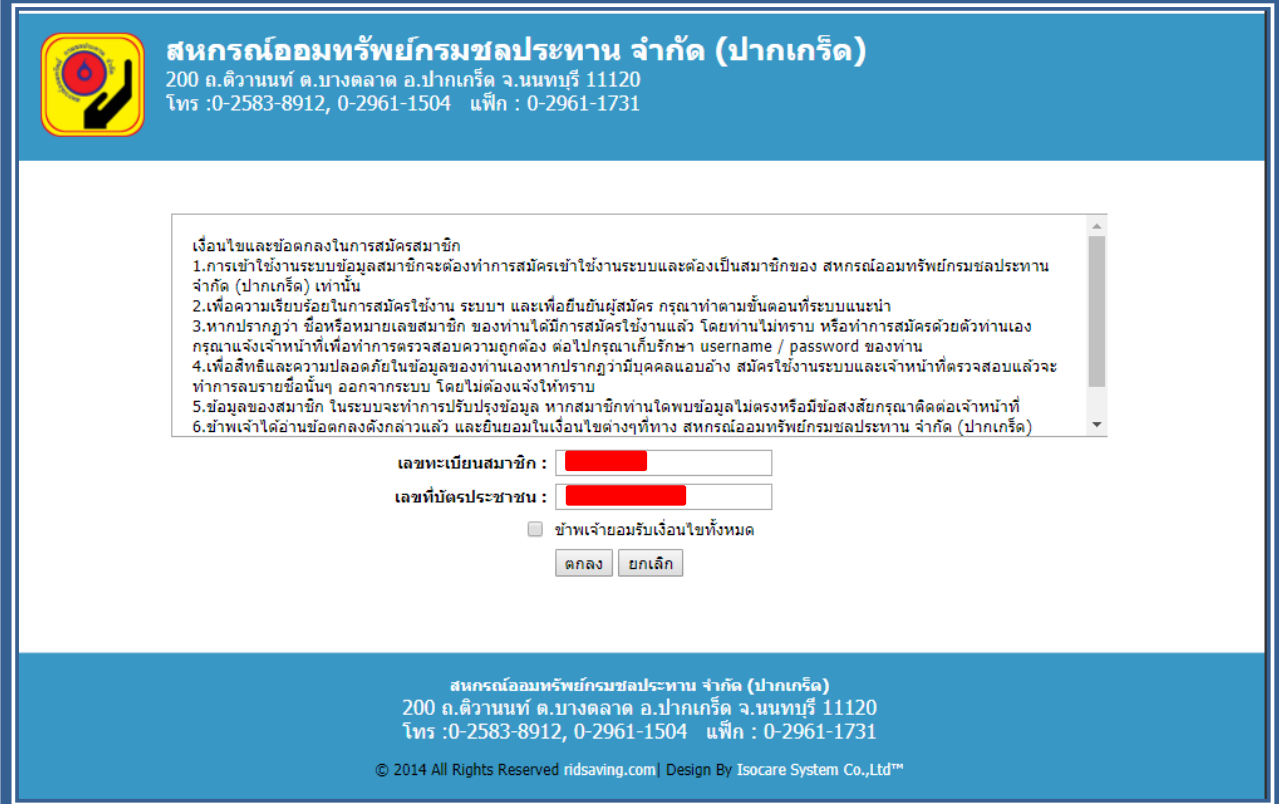

- ท าการกรอกเลขทะเบียนสมาชิก และ บัตรประชาชน จากน้นั ยอมรับเงื่อนไขและกด ตกลง

### 3. กำหนดรหัสผ่านหลังจากสมัคร

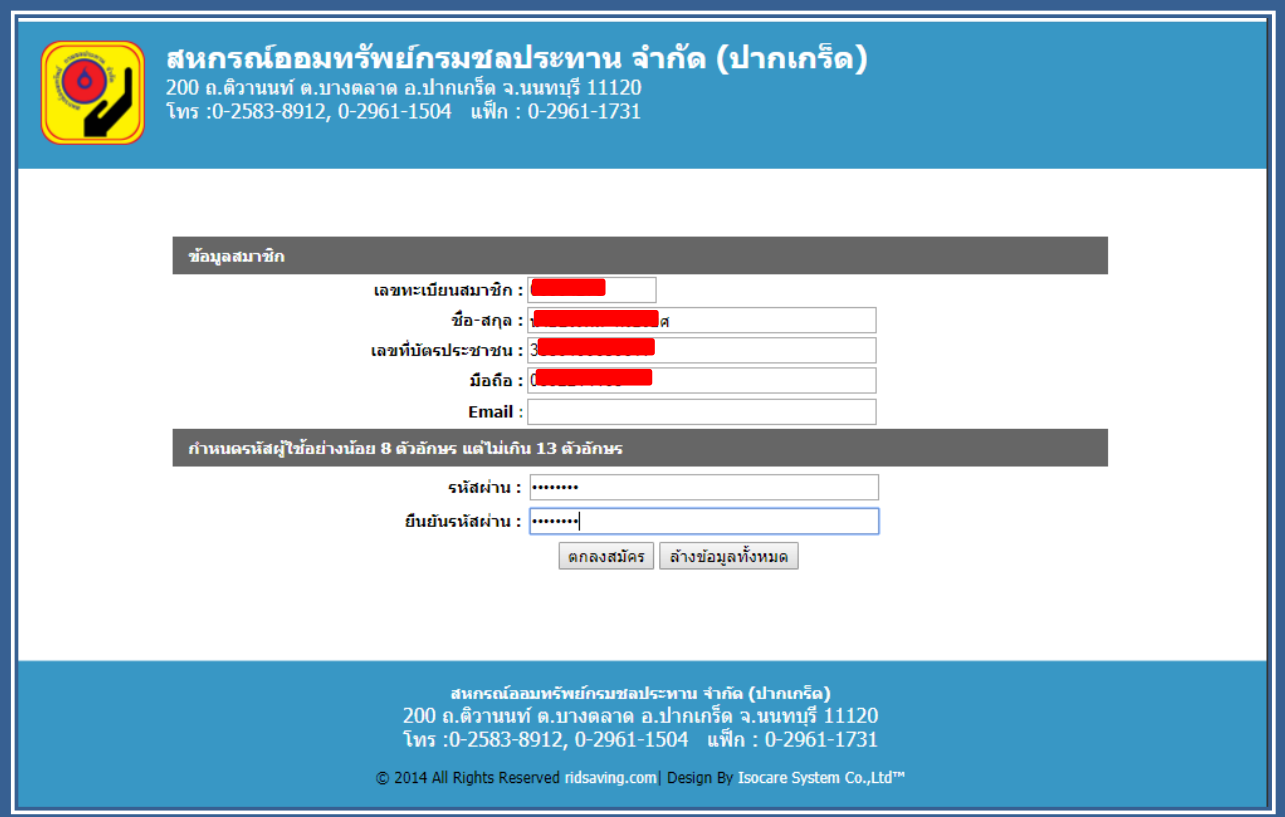

- ใส่รหัสผ่านโดยที่รหัสผ่านต้องมีความยาวไม่น้อยกว่า 8 หลักและไม่เกิน 13 หลัก

# 4. หน้าจอข่าวสารสมาชิก

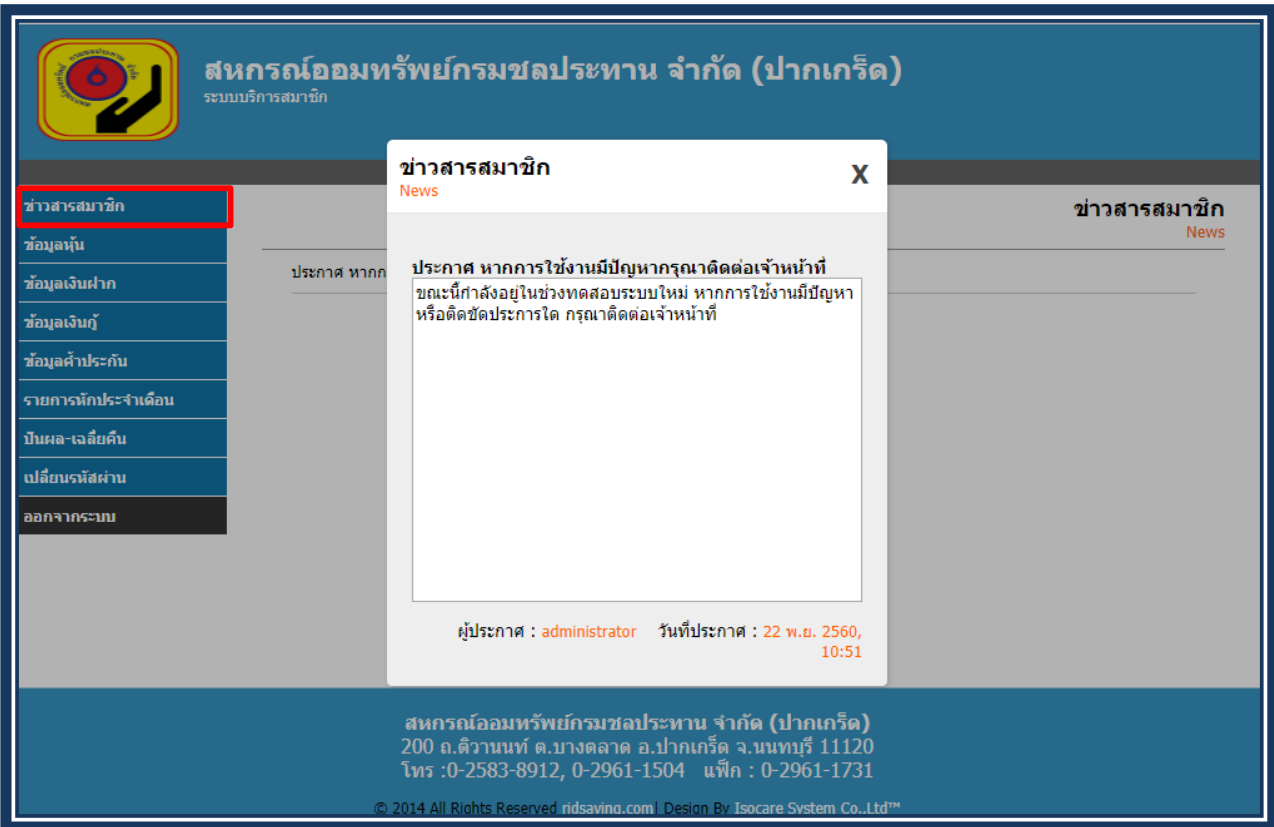

- หน้าจอนี้ใช้ในการประชาสัมพันธ์ข่าวสารของ สหกรณ์ดังรูป

# 5. หน้าจอข้อมูลหุ้น

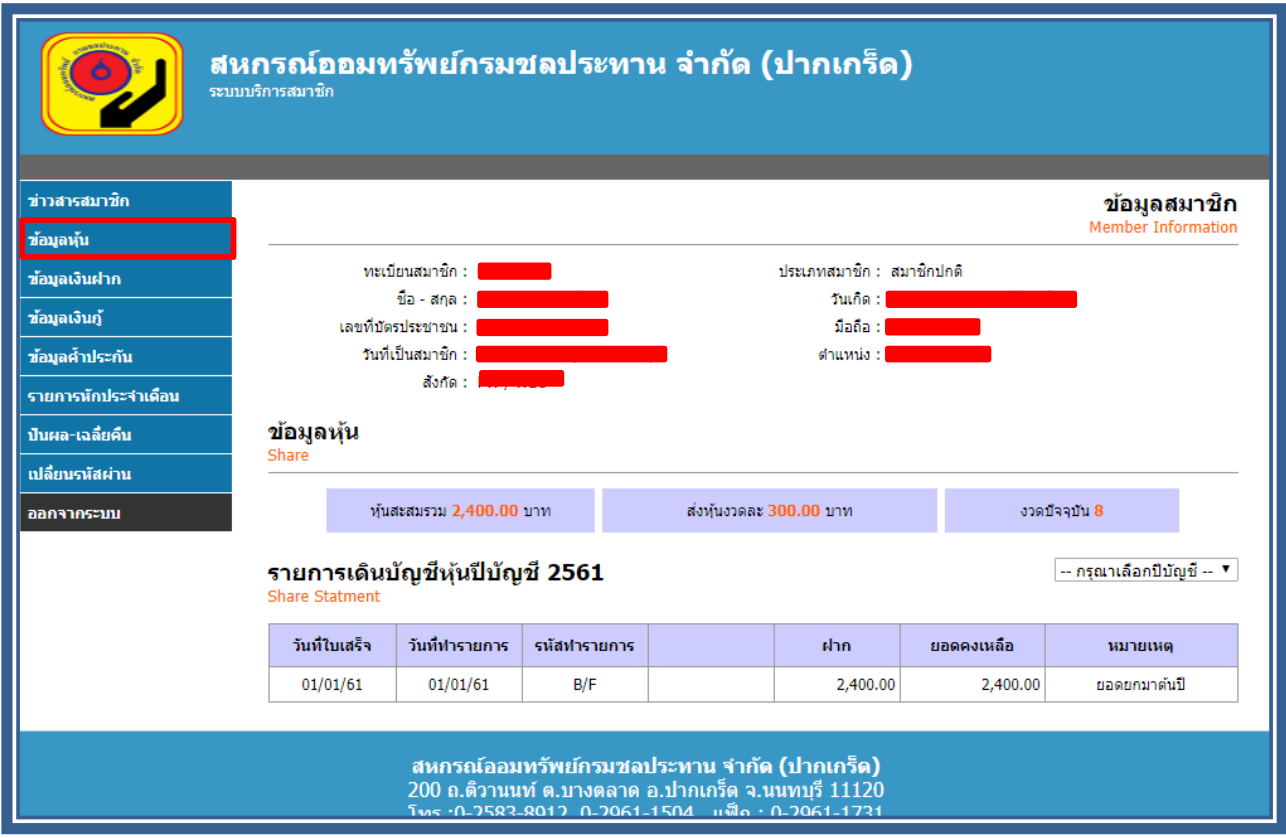

- หนา้จอน้ีจะแสดงข้อมูลหุ้นของแต่ละบัญชีโดยสามารถเลือกปี ได้จาก dropdown เลือกปี

## 6. หน้าจอข้อมูลเงินฝาก

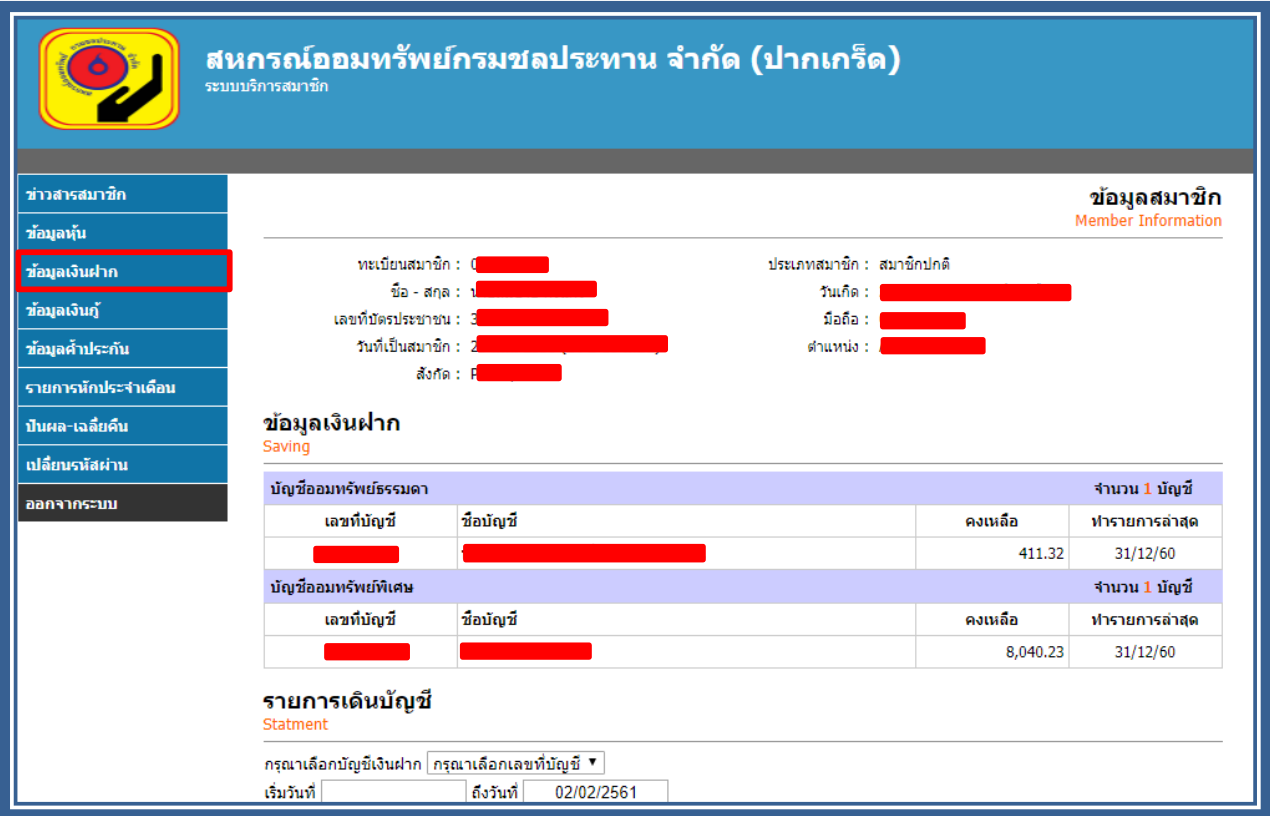

- หน้าจอนี้จะแสดงข้อมูลเงินฝากทุกบัญชีที่ยังเคลื่อน ใหวของสมาชิก โดยเราสามารถดู statement เงินฝากของแต่ละบัญชีได้โดยการเลือก รายการเดินบัญชีด้านล่าง (สามารถดูย้อนหลังได้ไม่เกิน 1 ี<br>ปี)

## 7. หน้าจอข้อมูลเงินกู้

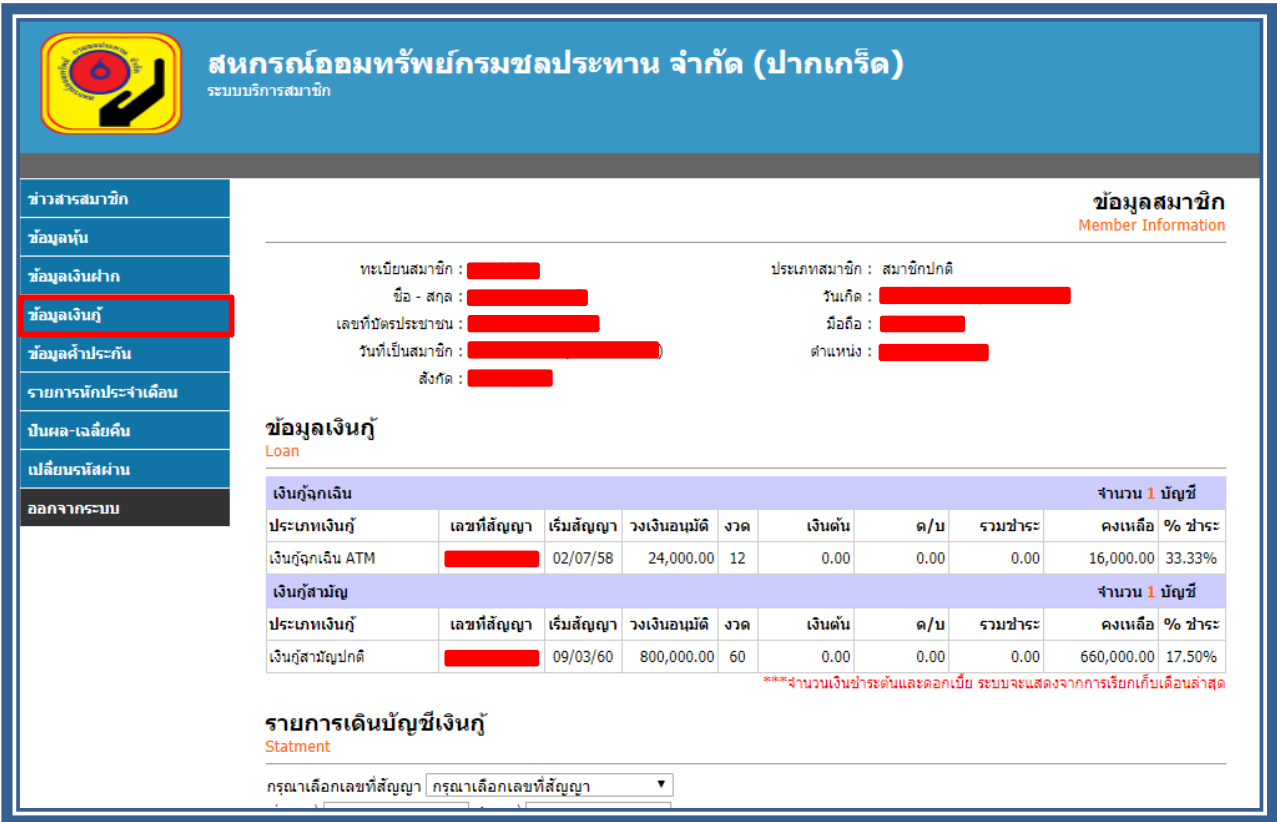

- หน้าจอนี้จะแสดงจำนวนสัญญาเงินกู้ทั้งหมดที่ยังเคลื่อนไหวอยู่ และสามารถดู statement เงินกู้ของ แต่ละสัญญาได้ โดยการเลือกรายการเดินบัญชีเงินกู้ (สามารถดูย้อนหลังได้ไม่เกิน 1 ปี)

# 8. หน้าจอข้อมูลค้ำประกัน

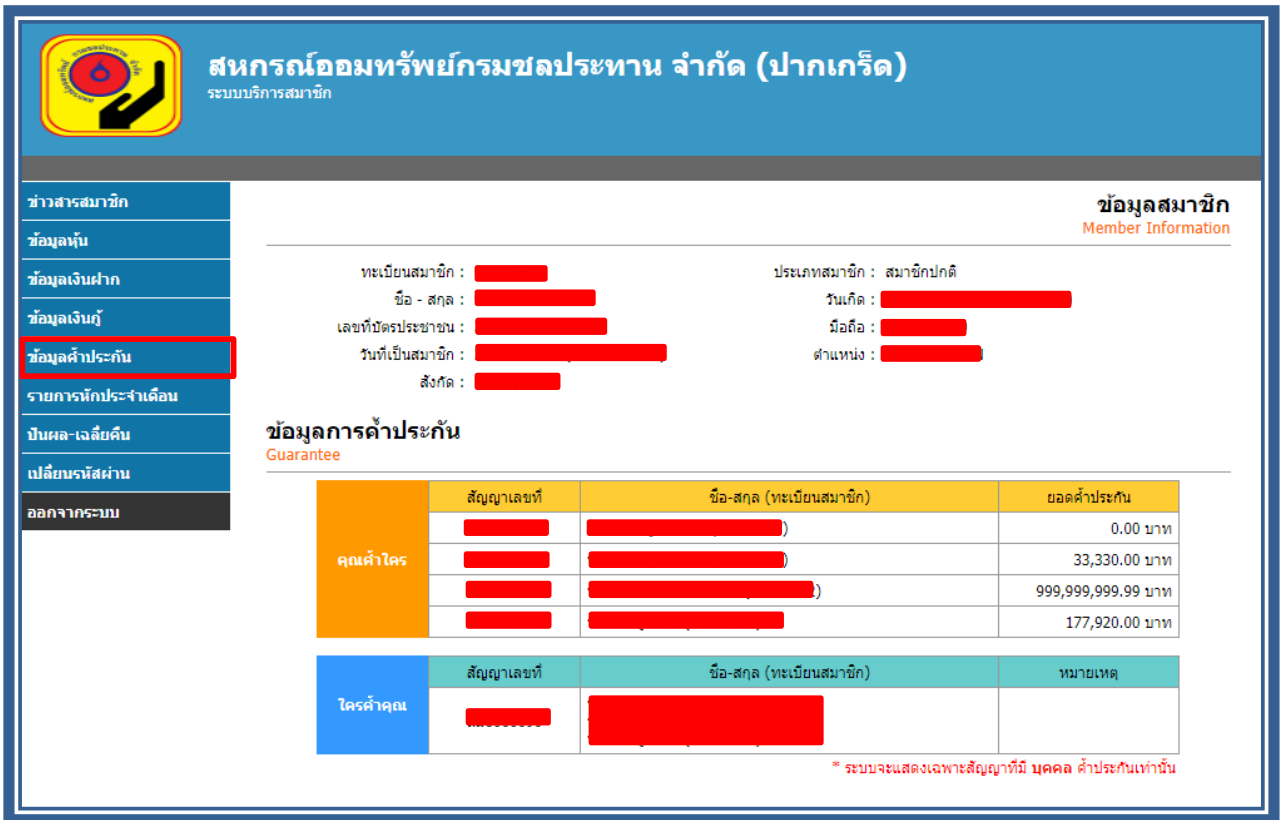

- หน้าจอนี้จะแสดงข้อมูลการค้ำประกันทั้งหมด ทั้งเรากำลังค้ำประกันใครอยู่และ ใครกำลังค้ำ ประกันเราอยู่ ดังรูป

### 9. หน้าจอรายการหักประจ าเดือน

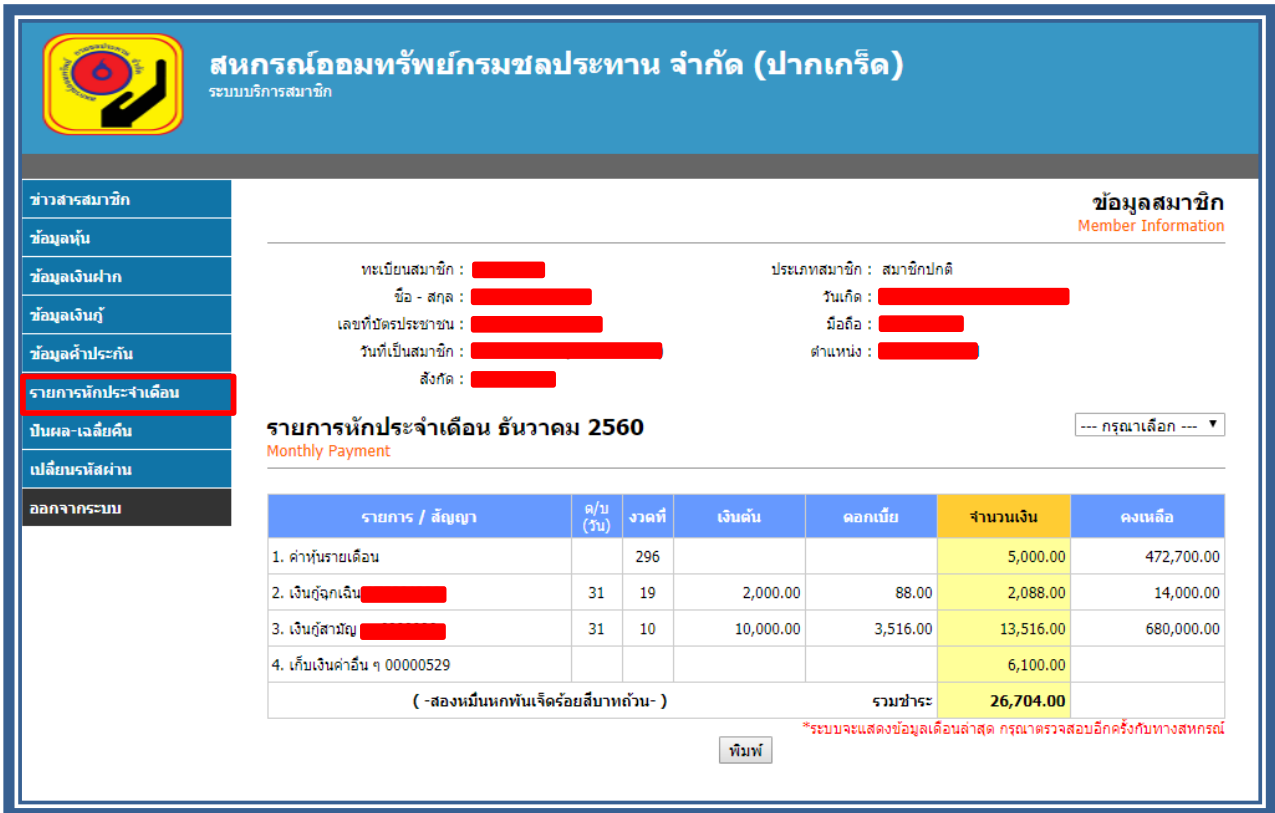

- หนา้จอน้ีจะแสดงขอ้มูลการเรียกเก็บประจา เดือนของสมาชิกโดยสามารถเลือกเดือนที่เรียกเก็บมาดู ย้อนหลังได้จาก dropdown

## 10. หน้าจอปันผล –เฉลี่ยคืน

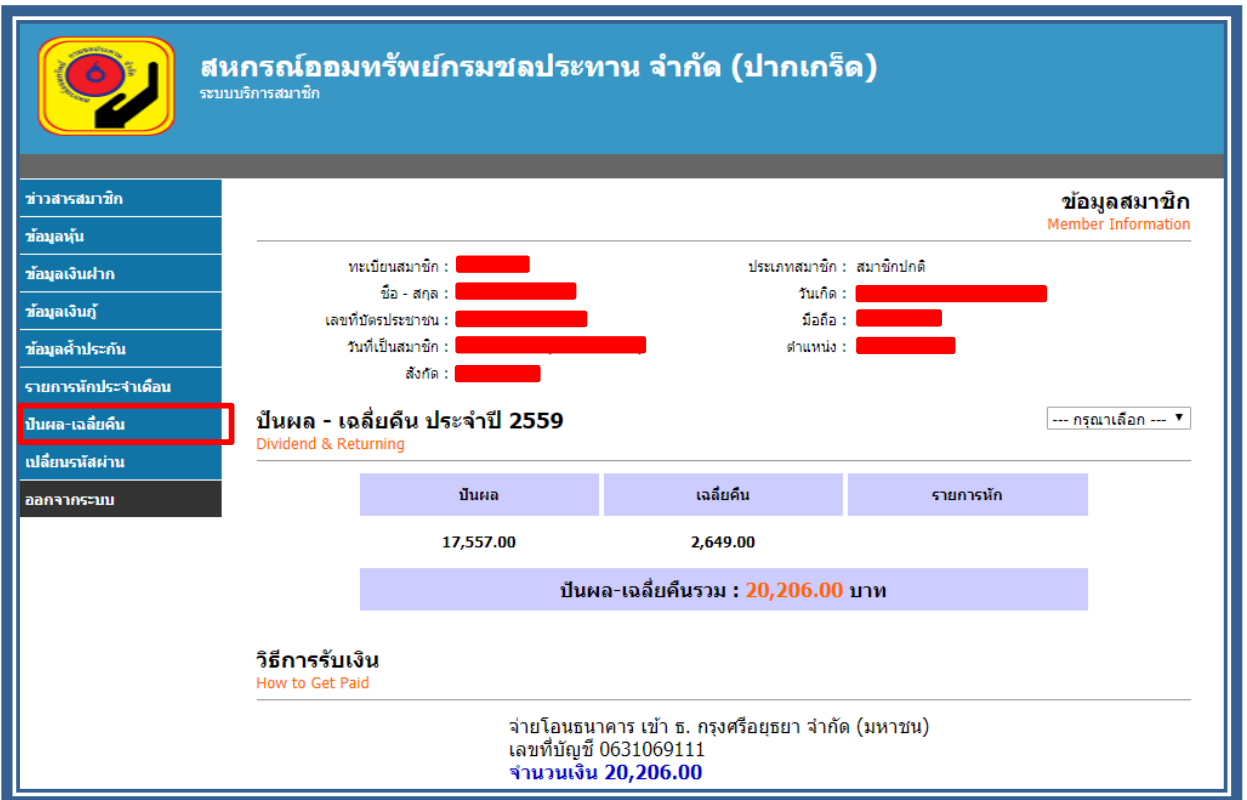

- หนา้จอน้ีจะแสดงขอ้มูลปันผล–เฉลี่ยคืนของสมาชิกรวมท้งัวิธีการรับเงินของสมาชิกแต่ละคน สามารถเลือกดูของปี ก่อนๆได้จาก dropdown

## 11. หน้าจอเปลี่ยนรหัสผ่าน

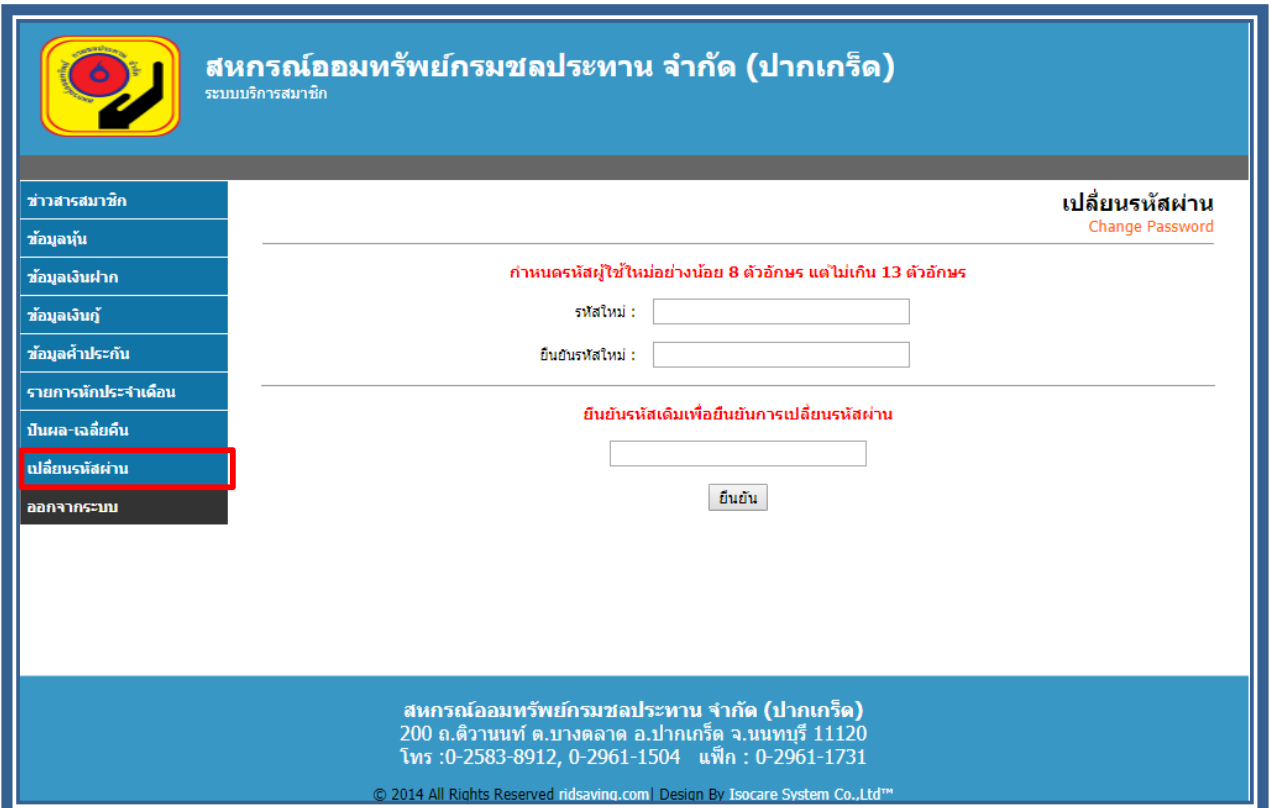

- เป็นหน้าจอใช้เปลี่ยน password สำหรับสมาชิก โดยกำหนดให้ใส่ password ใหม่ 2 ครั้งและยืนยัน ด้วยการใส่ password เดิม 1คร้ังโดยที่password จะต้องมีความยาวไม่น้อยกว่า 8 ตัวอักษรและไม่ เกิน 13 ตัวอักษร

12. โหมด admin สามารถlogin โดยใช้ password : administrator pass:1888ในการ login จากหน้าหลัก

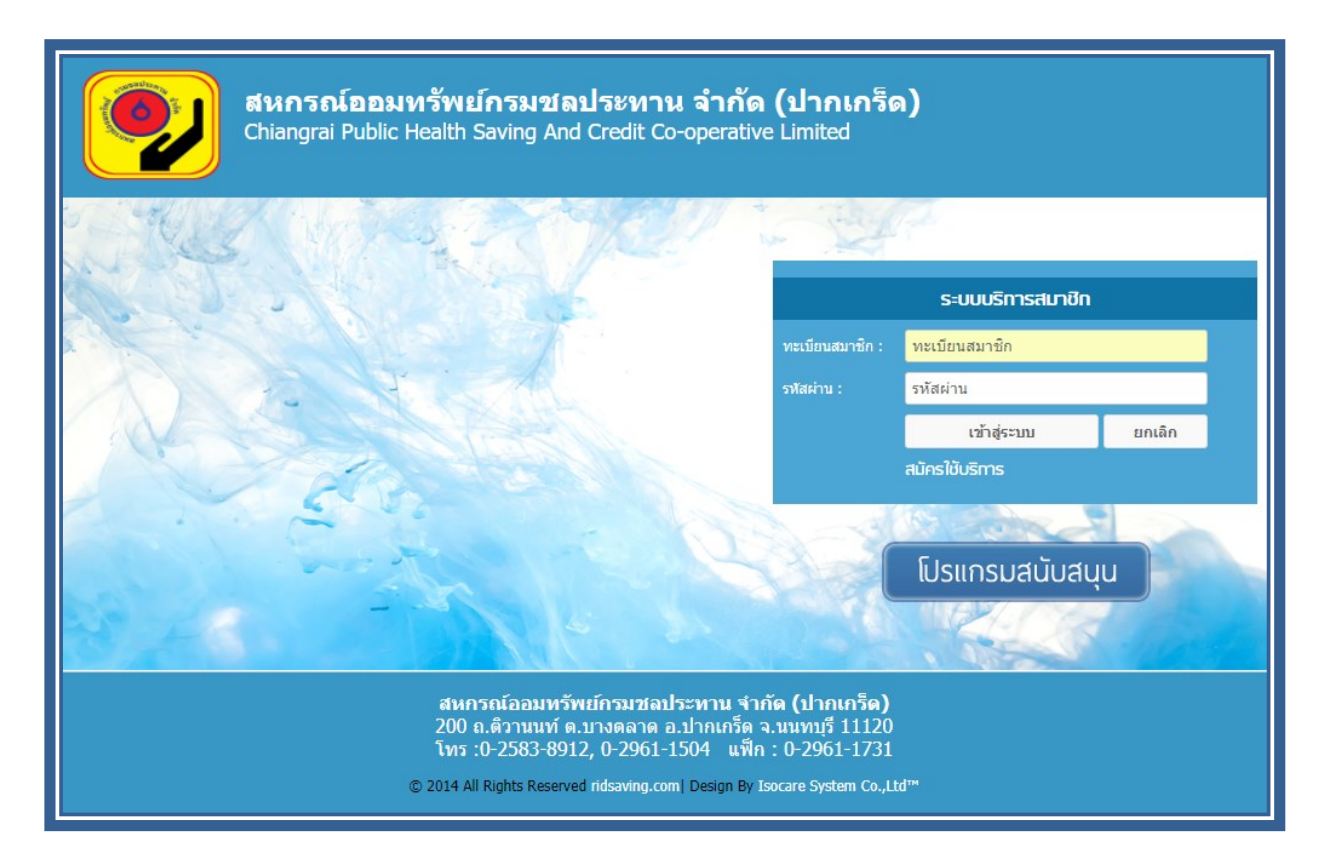

# 13. หน้าจอข้อมูลสรุปรวม

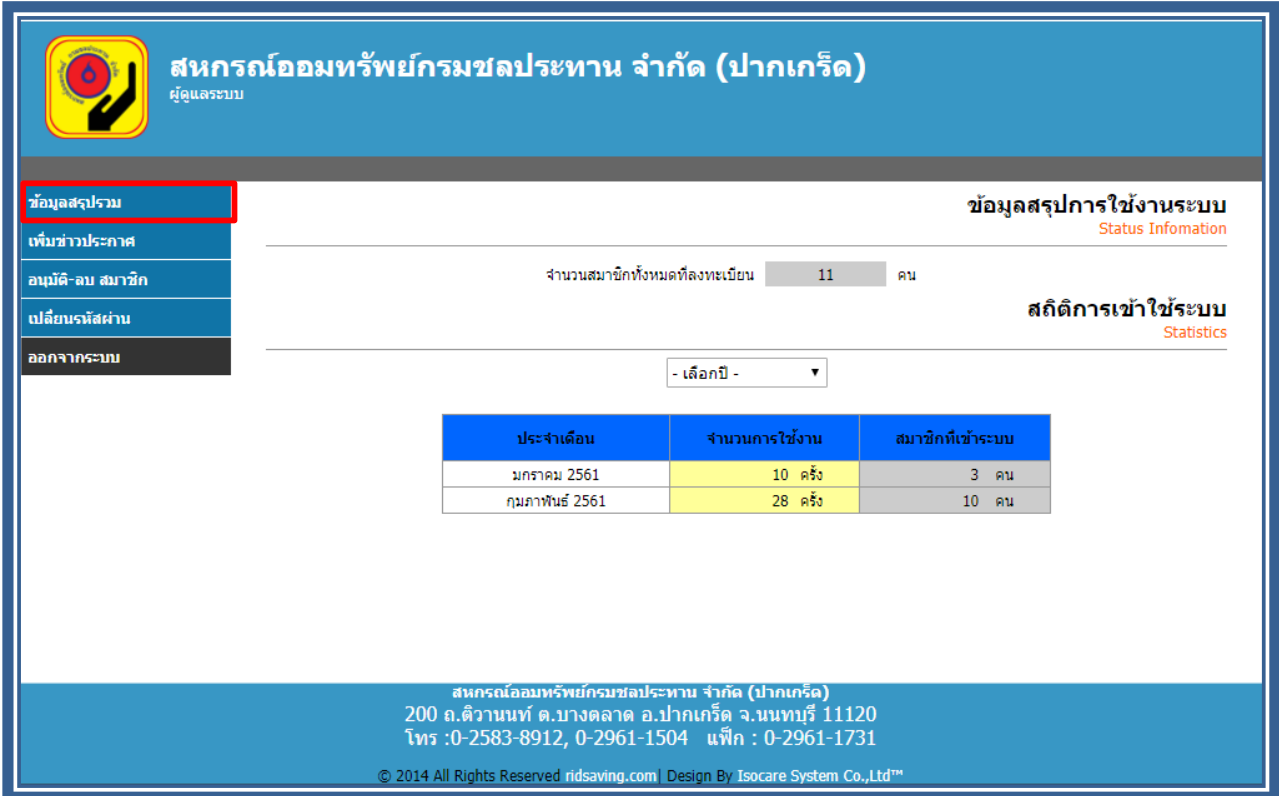

- หน้าจอนี้มีไว้สำหรับดู log การใช้งานของ webportal โดยสามารถเลือกดูปีที่จะดู log ได้จาก dropdown

### 14. หน้าจอเพิ่มข่าวประกาศ

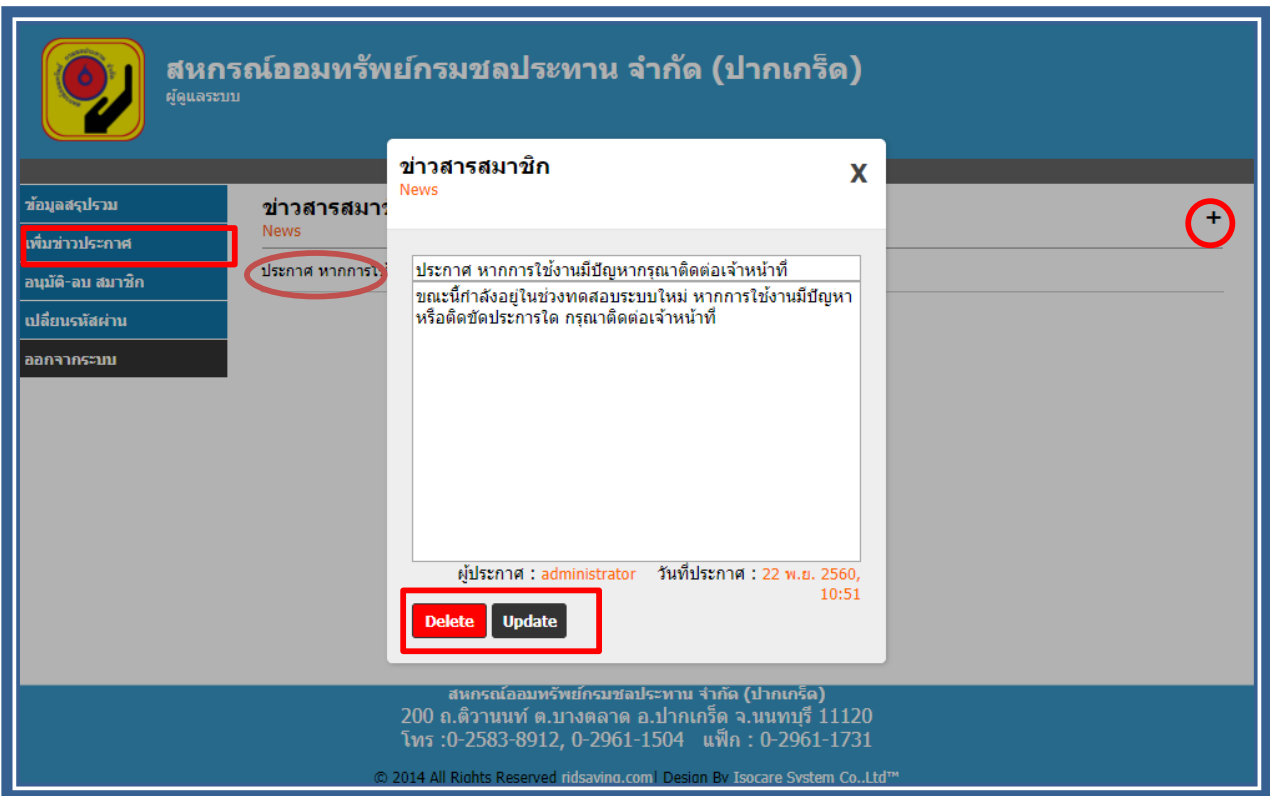

- หน้าจอนี้ใช้สำหรับ เพิ่ม ลบ แก้ไขข่าวสารประชาสัมพันธ์ของสหกรณ์
- ถา้ตอ้งการเพิ่มใหก้ ดตรงเครื่องหมาย +
- ถ้าต้องการลบ หรือ แก้ไขข้อมูลข่าวสารให้ทำการกดไปที่หัวข้อข่าวนั้นๆ แล้วทำการแก้ไขข้อมูล หรือลบข่าวสารนั้นได้เลยดังรูป

### 15. หน้าจออนุมัติ ลบ สมาชิก

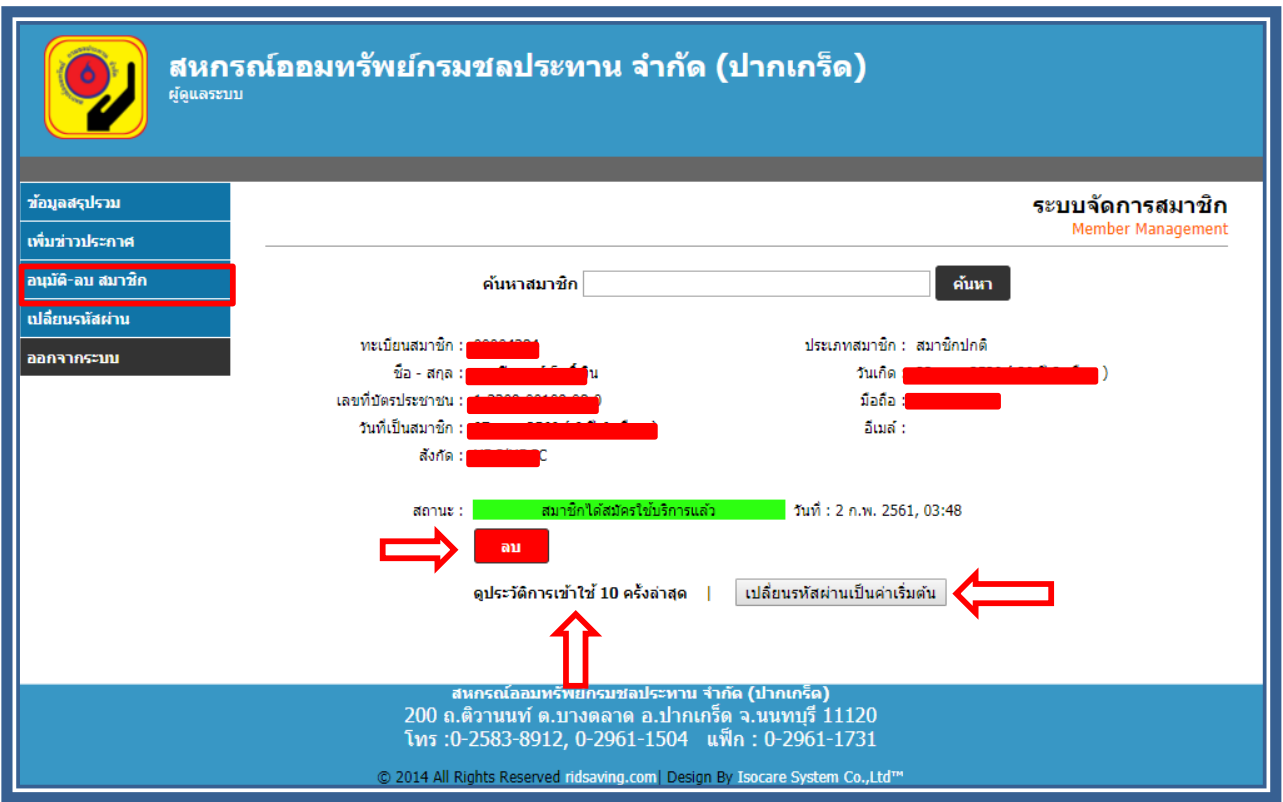

- หนา้จอน้ีมีไวส้า หรับลา้งสมาชิกคนที่ลาออกไปแลว้จากระบบ และสามารใช้reset password กรณีที่ ี สมาชิกลืม password ให้เราทำการ reset password เป็น "1234" แล้วทำการแจ้งให้สมาชิกนำไป login แล้วไปเปลี่ยน password ของตัวเอง โดย password จะถูกเข้ารหัสแบบ md5
- สามารถดูประวตัิการใชง้าน 10คร้ังล่าสุดของสมาชิกคนน้ีไดด้ว้ยการกดไปที่ link ดูประวัติการเข้า ใช้10คร้ังล่าสุด

## 16. หน้าจอเปลี่ยนรหัสผ่าน

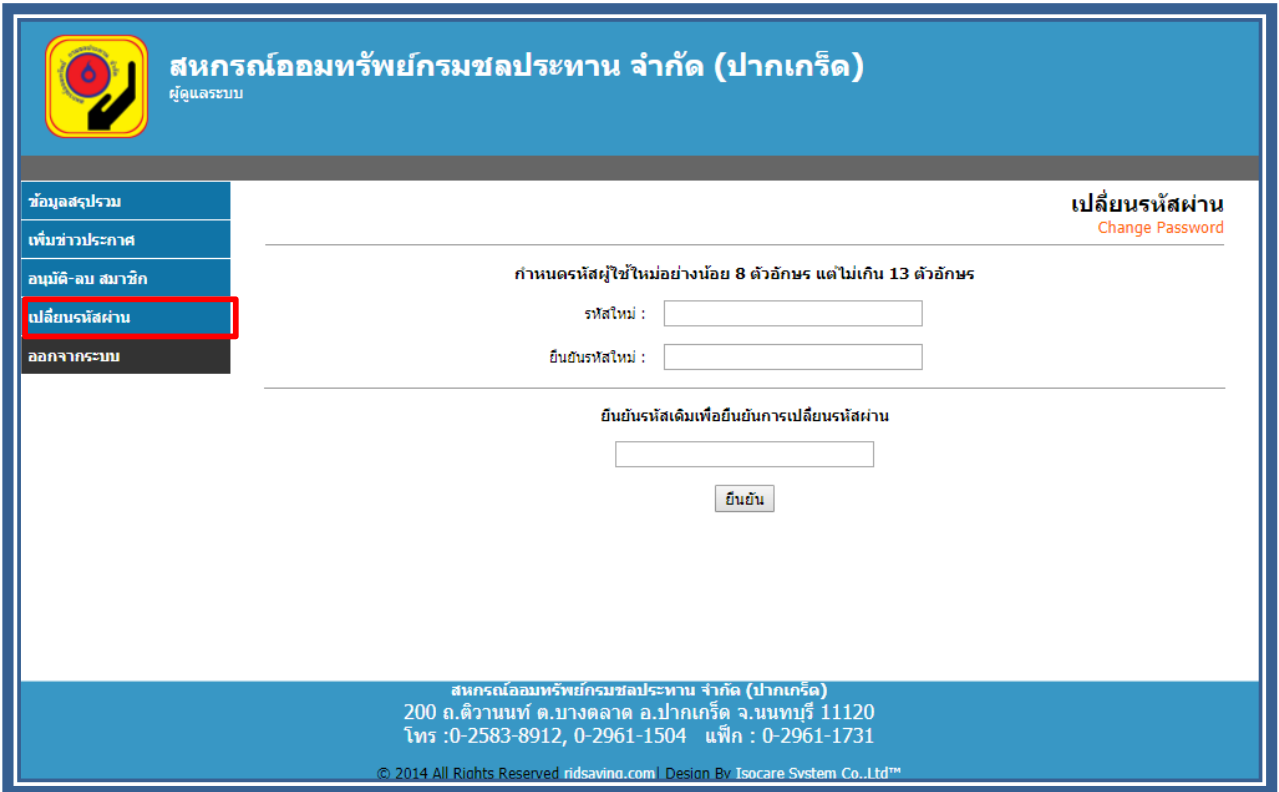

- หน้าจอนี้ใช้ในการเปลี่ยน password ของ admin โดยกำหนดให้ใส่ password ใหม่ 2 ครั้งและยืนยัน ด้วยการใส่ password เดิม 1 คร้ังโดยที่password จะต้องมีความยาวไม่น้อยกว่า 8 ตัวอักษรและไม่ เกิน 13 ตัวอักษร